## **Инструкция создания новых торгов по шаблону, ранее созданных в личном кабинете организатора торгов.**

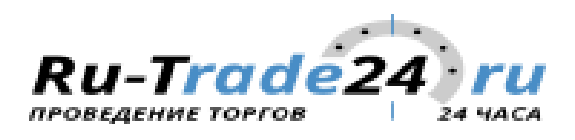

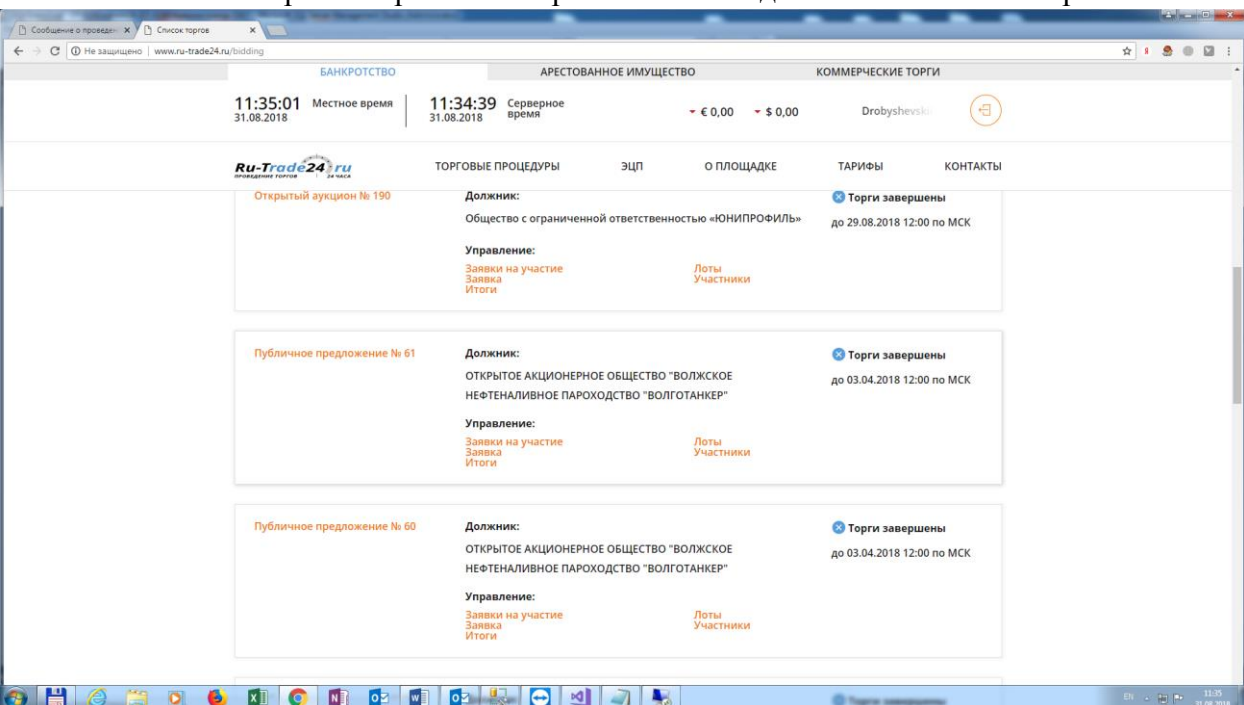

## 1. В ЛК выбираете торги по которым хотите создать шаблон новых торгов

## 2. Заходите в данные торги

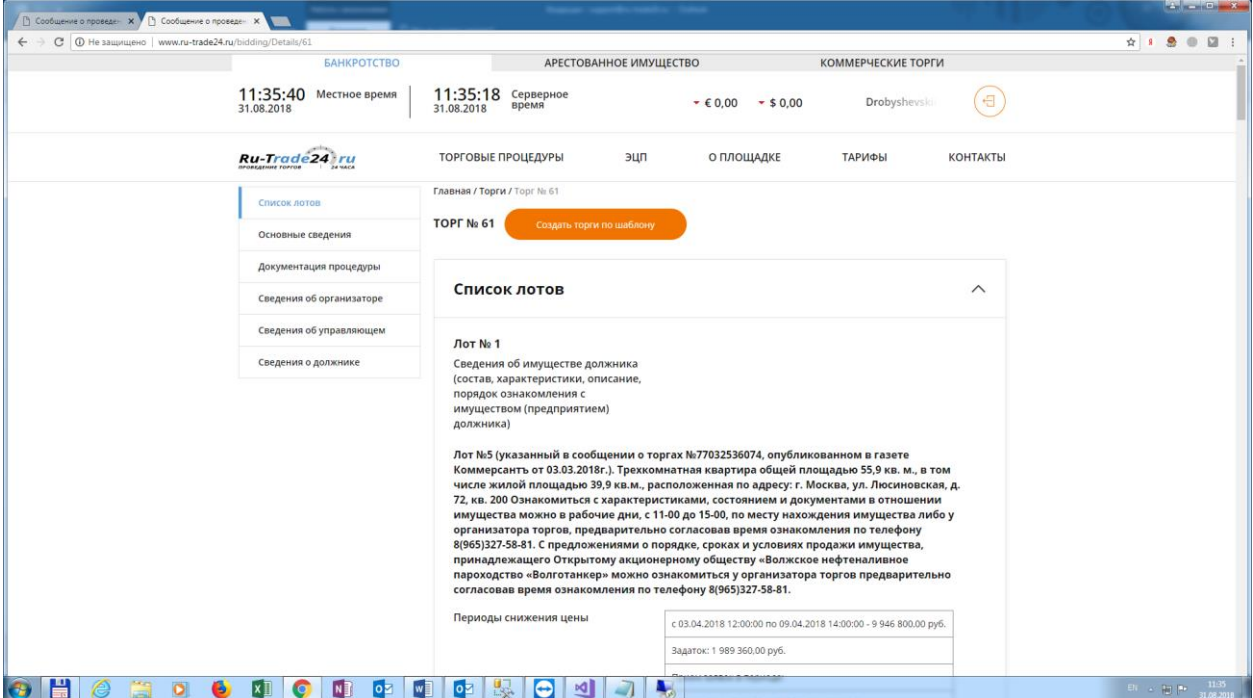

- 3. Нажимаете на кнопку «Создать торги по шаблону»
- 4. На следующей странице можно внести изменения по торгам и обязательно подгрузить документы.

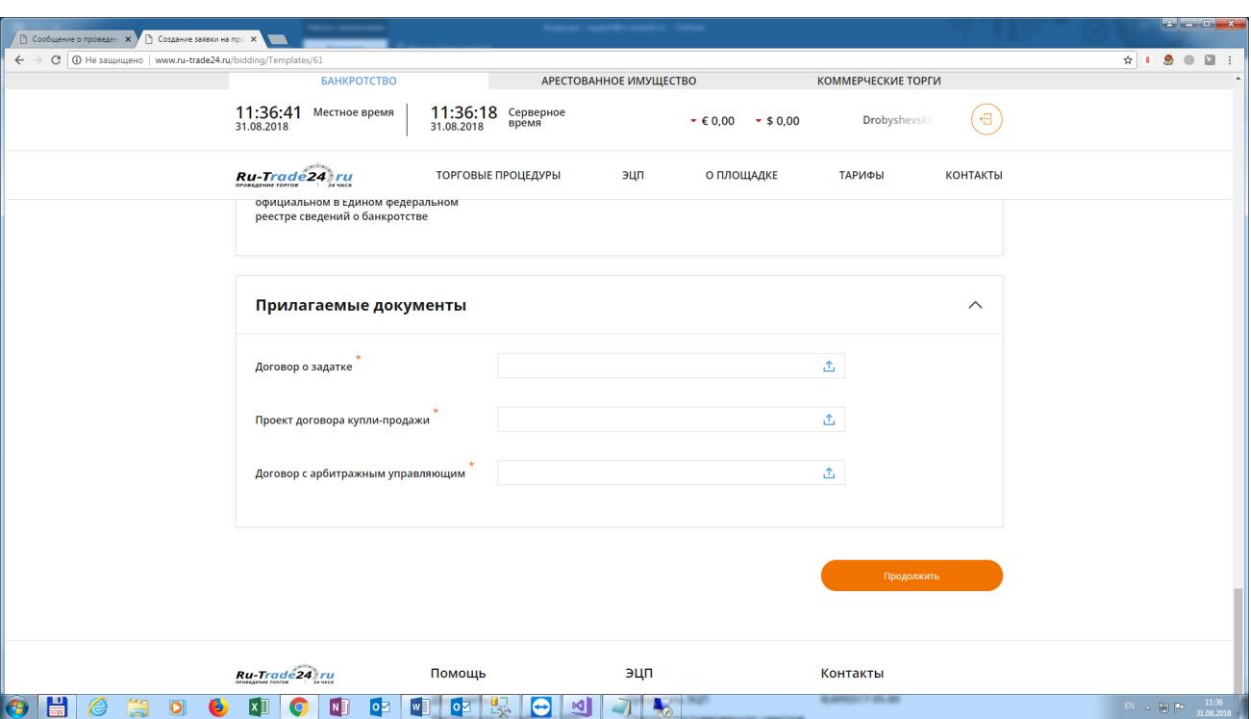

5. Далее нажимаем «Продолжить»

## 6. Попадаем на страницу просмотра лотов

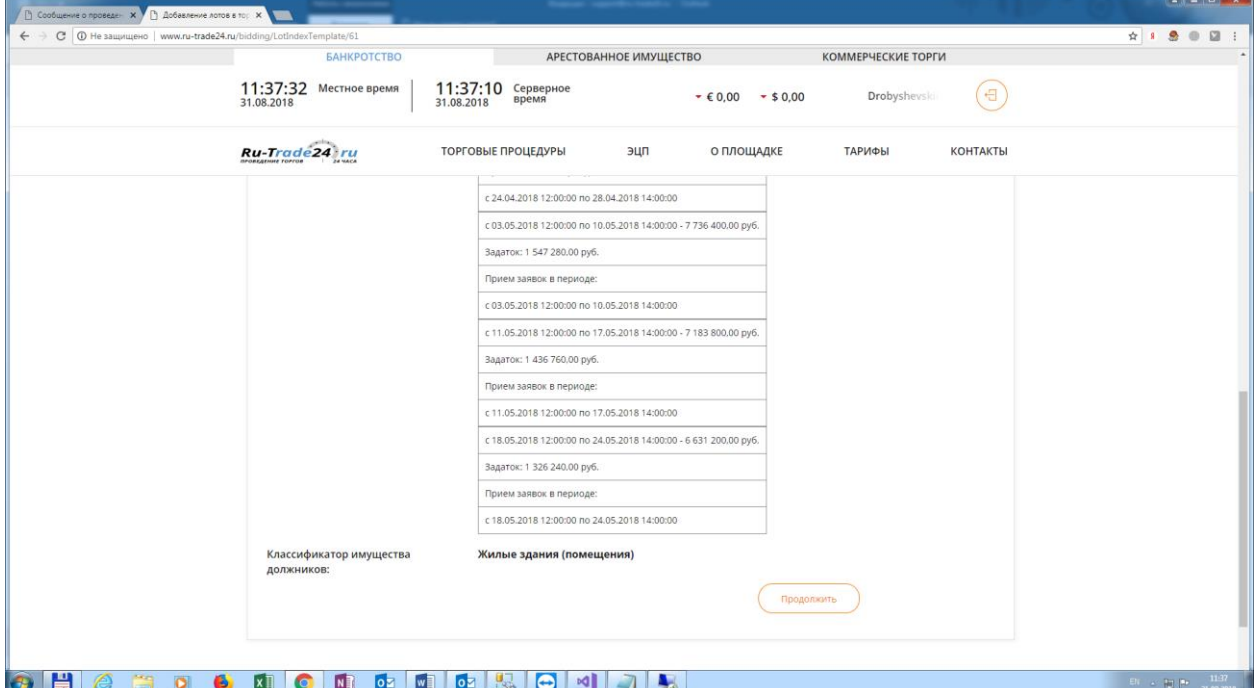

- 7. Далее нажимаем «Продолжить»
- 8. Попадаем на страницу редактирования лотов, где можно внести изменения

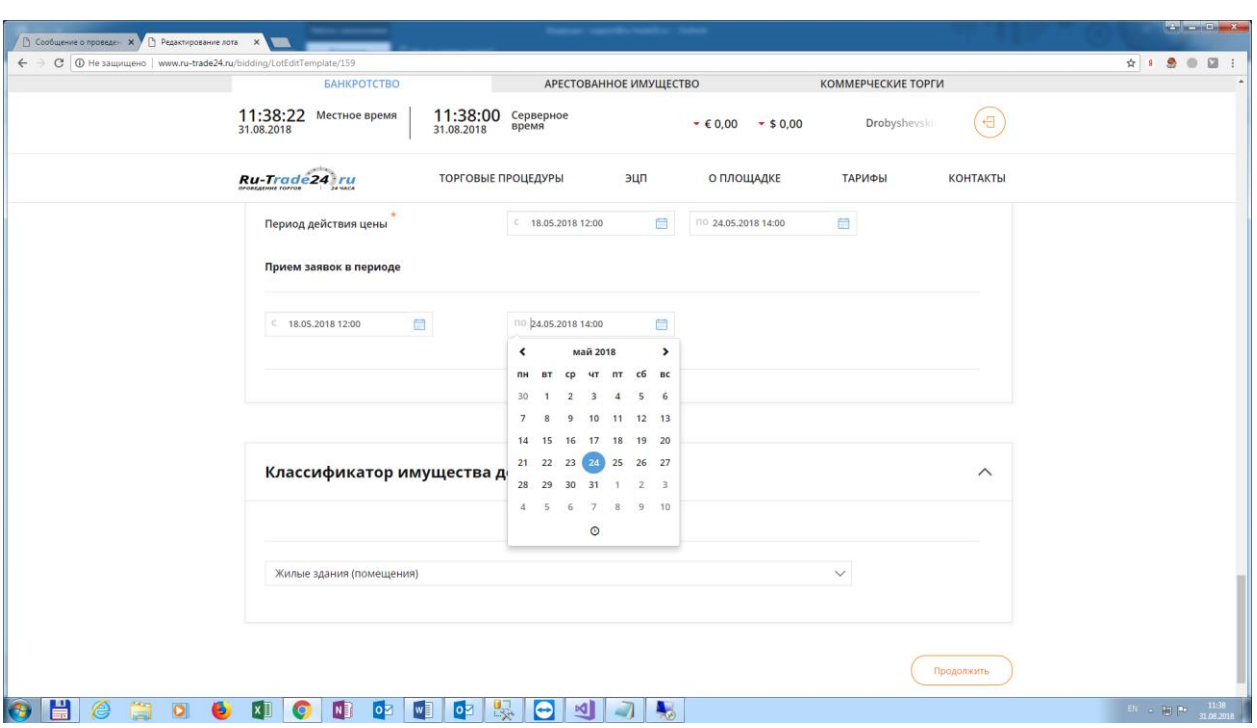

- 9. Далее нажимаем «Продолжить»
- 10. Попадаем на страницу просмотра созданных торгов, где также можно внести изменения, нажав на кнопку «Редактировать»

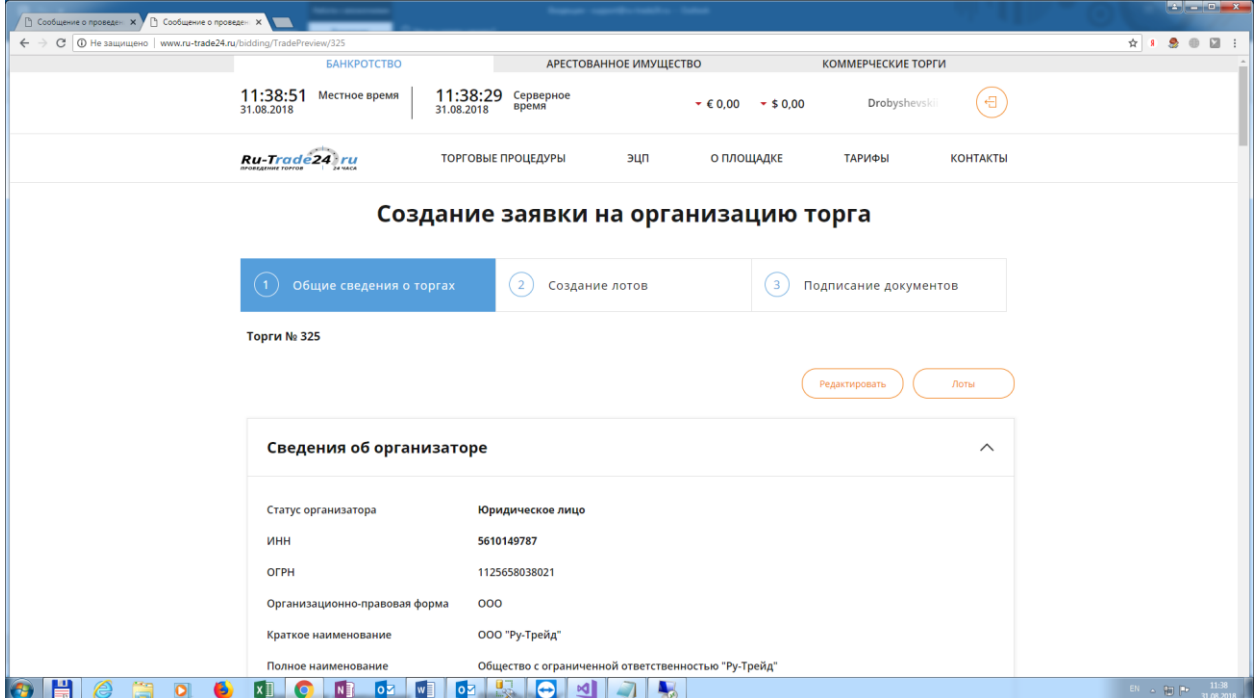

- 11. Далее нажимаем «Продолжить»
- 12. Попадаем на страницу просмотра созданных лотов, где также можно внести изменения нажав на кнопку «Редактировать» либо «Удалить»

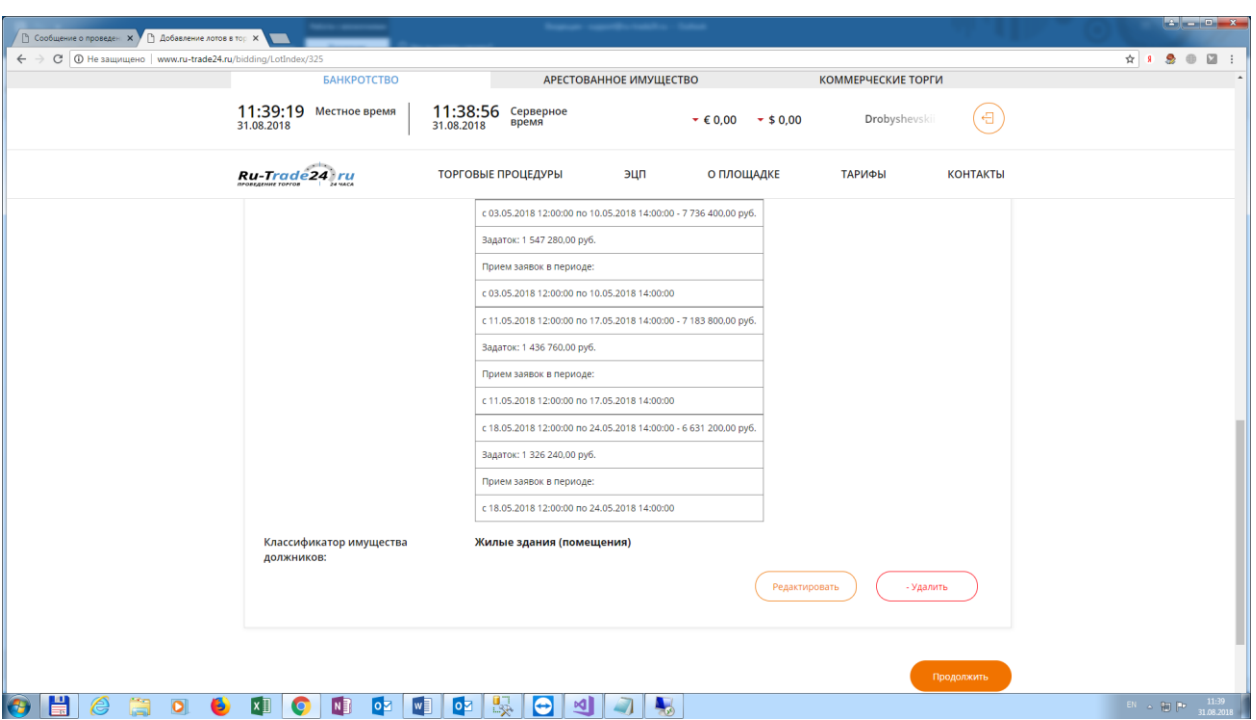

- 13. Далее нажимаем «Продолжить»
- 14. Попадаем на страницу подписания документов либо на страницу пополнения баланса если у вас недостаточно средств для организации торгов.

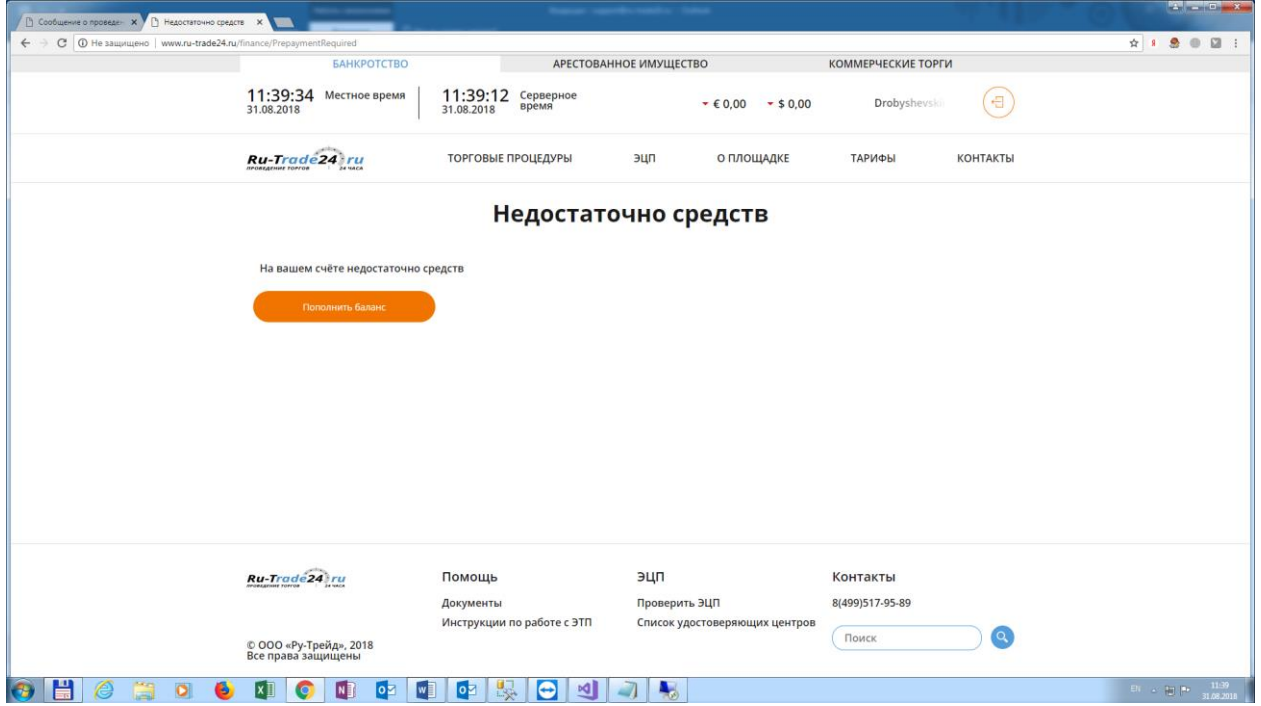

15. Подписываем документы и публикуем торги на площадке, подписав сообщение.

**Внимание! Функция создание торгов по шаблону работает в ограниченном режиме для открытого аукциона. В открытом аукционе можно создать шаблон по торгам только с одним лотом. Остальные лоты придется добавлять вручную. Для публичного предложения функция работает в полном объеме.**